# *Построение диаграмм в Excel*

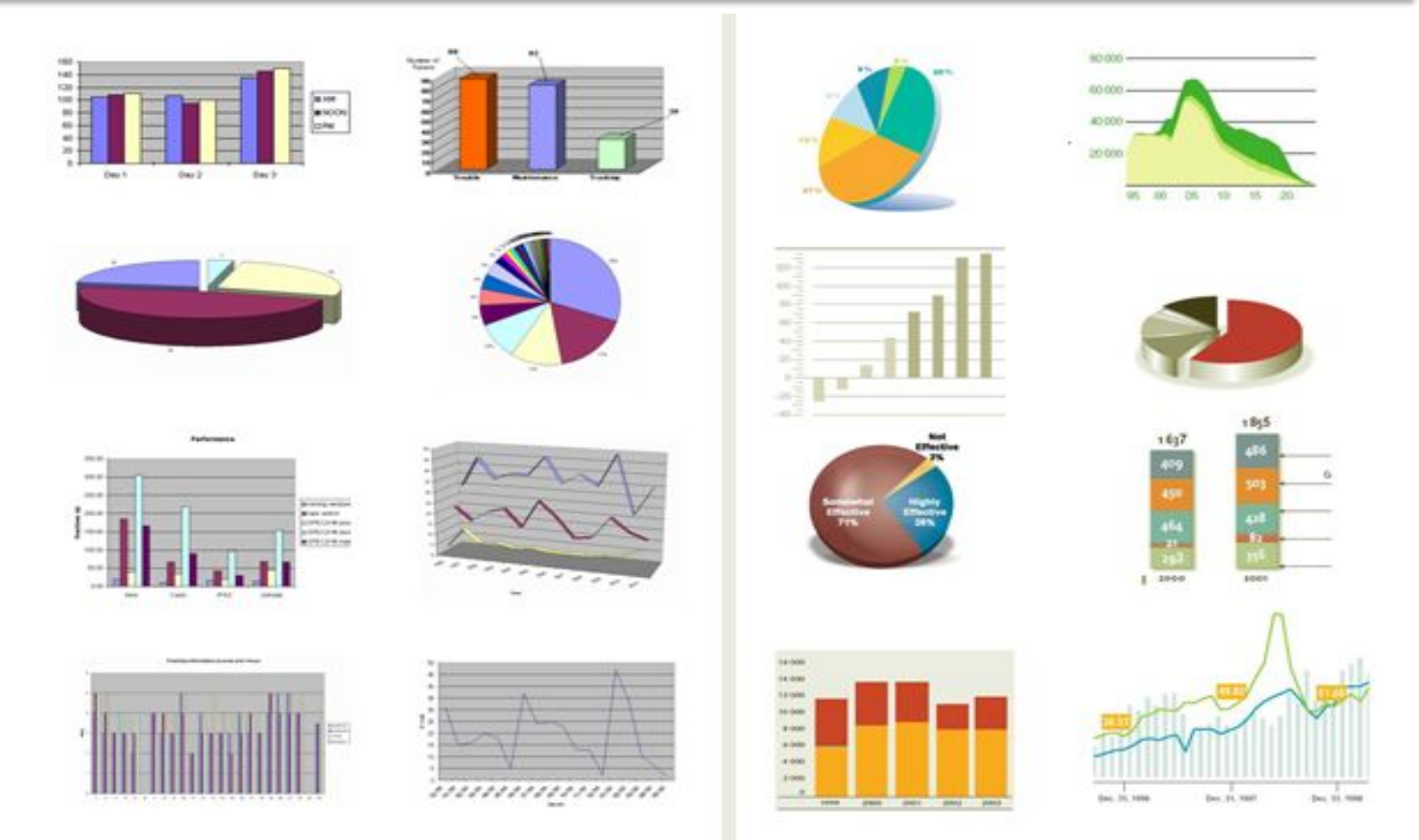

Разработал преподаватель Розенкевич Н. Р.

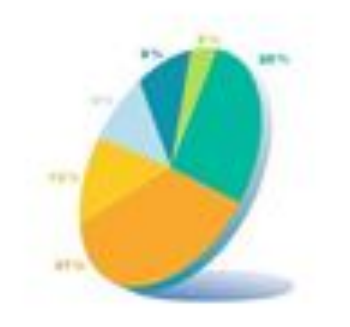

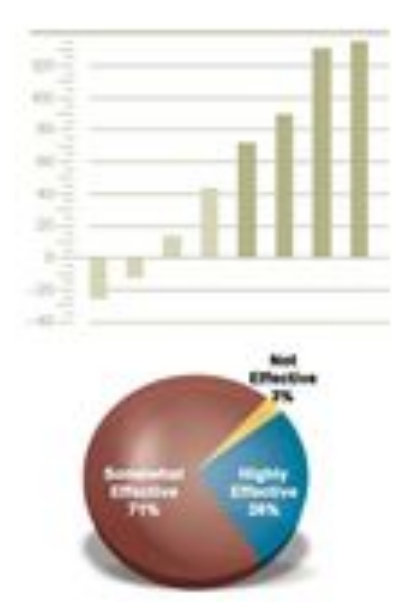

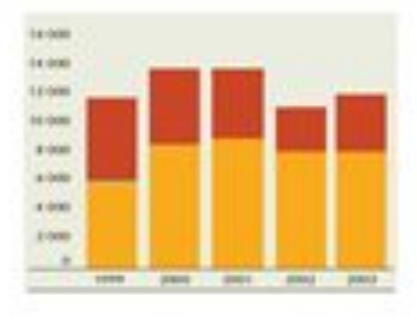

- Диаграммы являются средством наглядного представления данных и облегчают выполнение сравнений, выявление закономерностей и тенденций данных.
- Диаграммы создают на основе данных, расположенных на рабочих листах. Как правило, используются данные одного листа. Это могут быть данные диапазонов как смежных, так и не смежных ячеек. Несмежные ячейки должны образовывать прямоугольник. При необходимости, в процессе или после создания диаграммы, в нее можно добавить данные, расположенные на других листах.

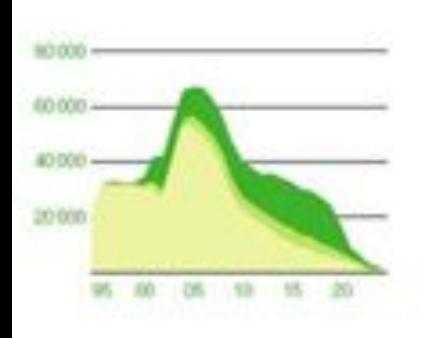

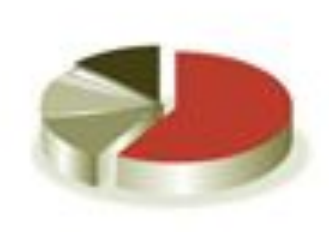

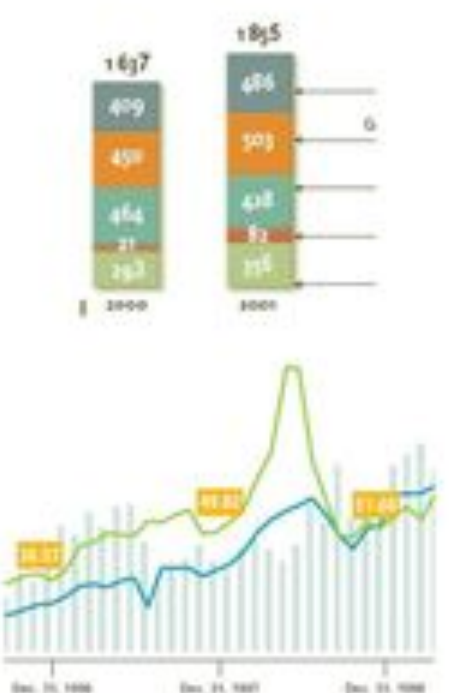

- Диаграмма может располагаться как графический объект на листе с данными (не обязательно на том же, где находятся данные, взятые для построения диаграммы). На одном листе с данными может находиться несколько диаграмм. Диаграмма может располагаться на отдельном специальном листе.
- Диаграмму можно напечатать. Диаграмма, расположенная на отдельном листе, печатается как отдельная страница. Диаграмма, расположенная на листе с данными, может быть напечатана вместе с данными листа или на отдельной странице.
- Диаграмма постоянно связана с данными, на основе которых она создана, и обновляется автоматически при изменении исходных данных. Более того, изменение положения или размера элементов данных на диаграмме может привести к изменению данных на листе.
- В Excel можно создавать различные диаграммы. Всего существует 11 типов встроенных диаграмм, каждый из которых имеют еще множество разновидностей (видов). Выбор типа диаграммы определяется задачами, решаемыми при ее создании.
- Один из типов диаграмм является стандартным, то есть он используется по умолчанию при создании диаграмм. Обычно стандартной диаграммой является плоская

# *Виды диаграмм*

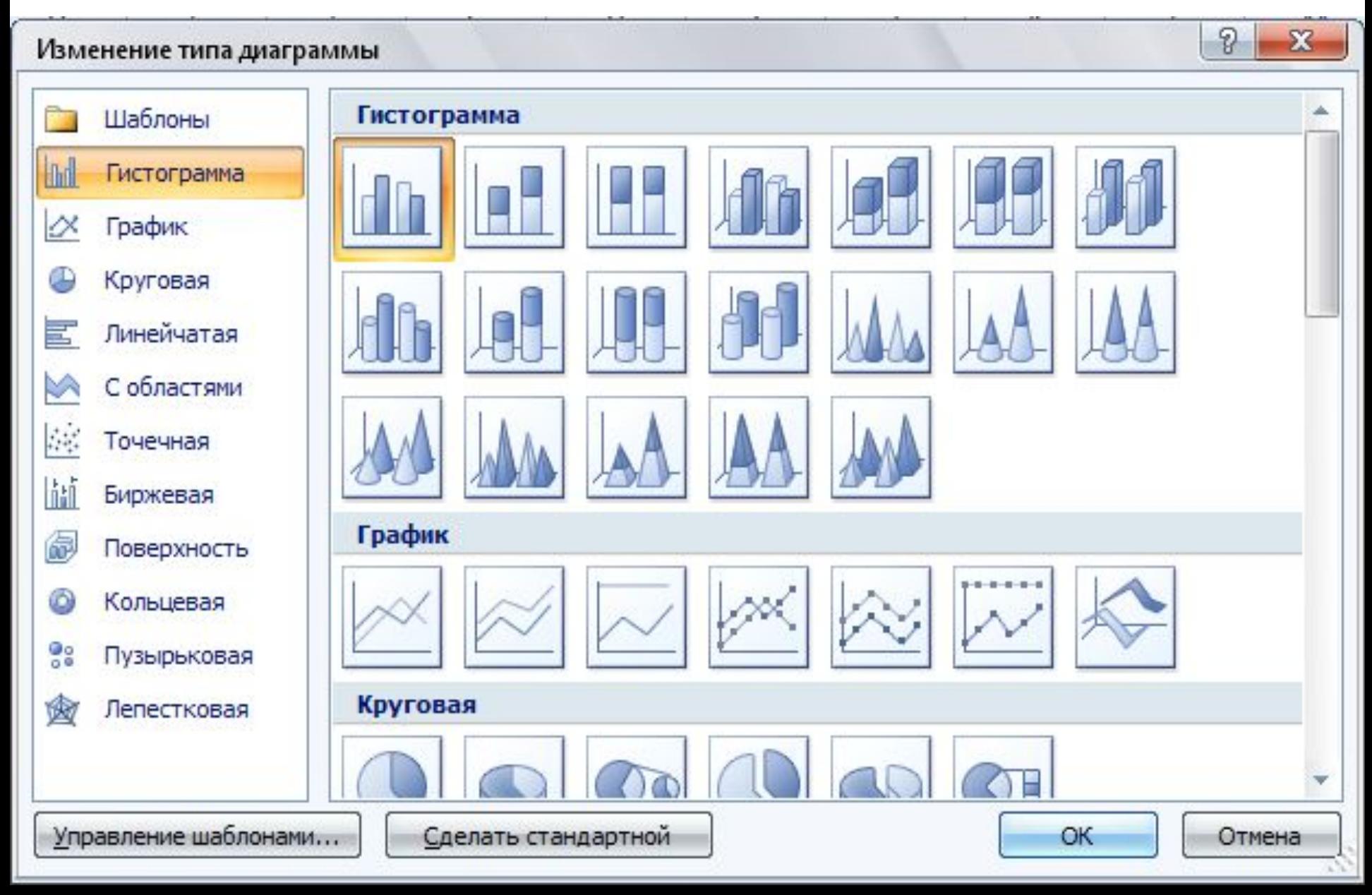

#### Элементы диаграммы

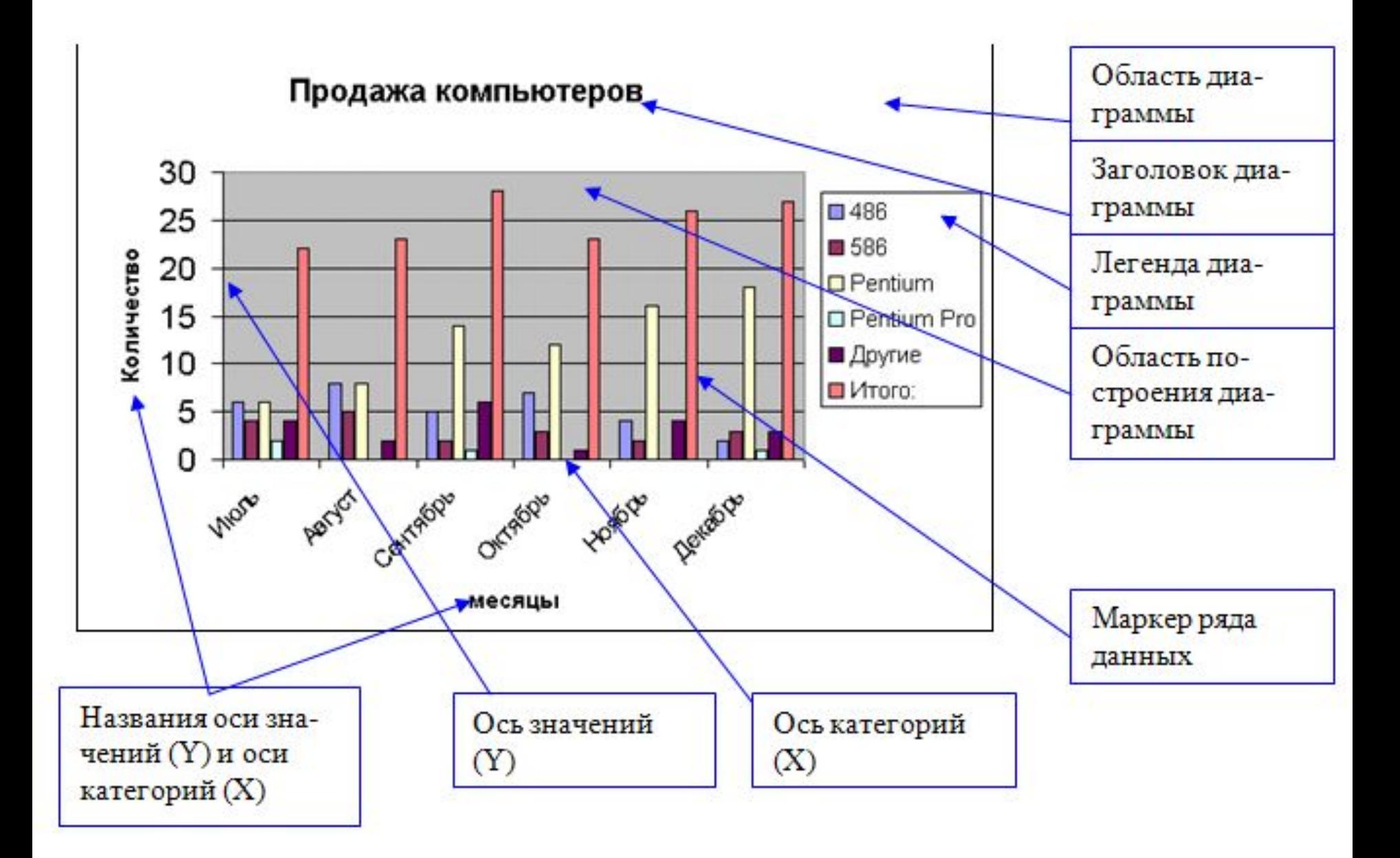

# *Диаграмма может*

#### *размещаться*

#### **На имеющемся листе На отдельном листе**

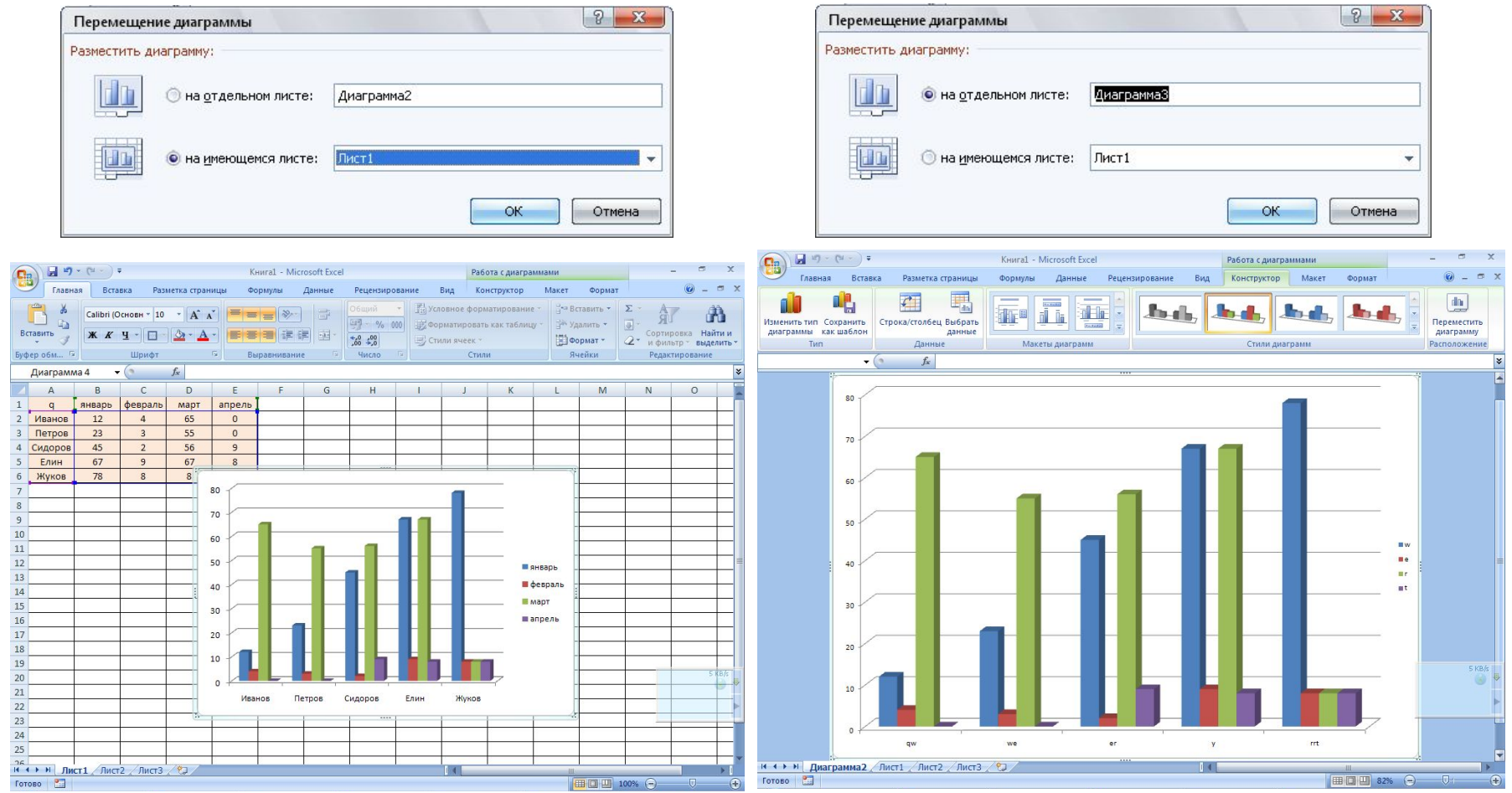

# Поряоок построения диаграммы

- 1 Выделить данные по которым необходимо построить диаграмму
- 2 На вкладке Вставка, в разделе Диаграммы выбрать вид диаграммы

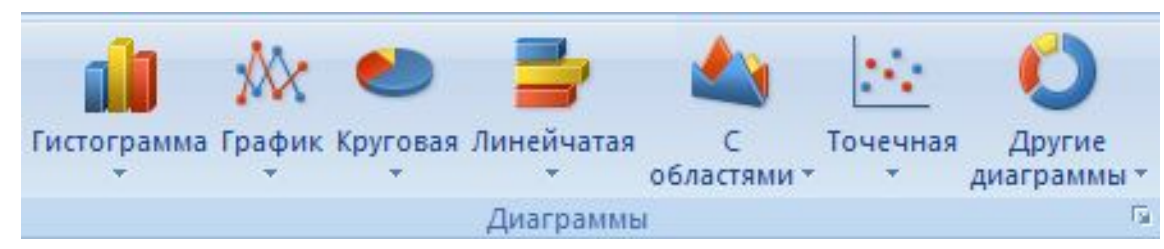

3 Или открыть окно Вставка диаграммы Вставка диаграммы

U B HeM выбрать вид, затем ОК

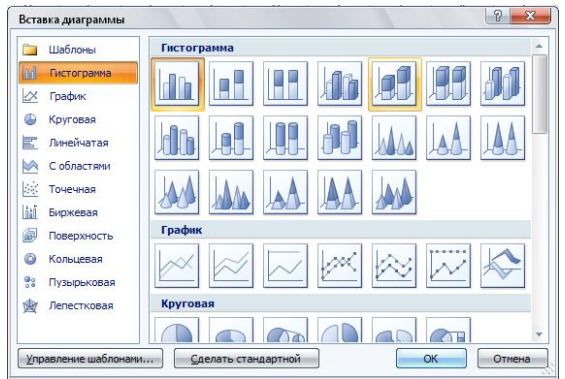

#### *Работа с диаграммами Excel2007 Если выделить диаграмму, то откроется раздел ленты Работа с диаграммами, который содержит 3 вкладки*

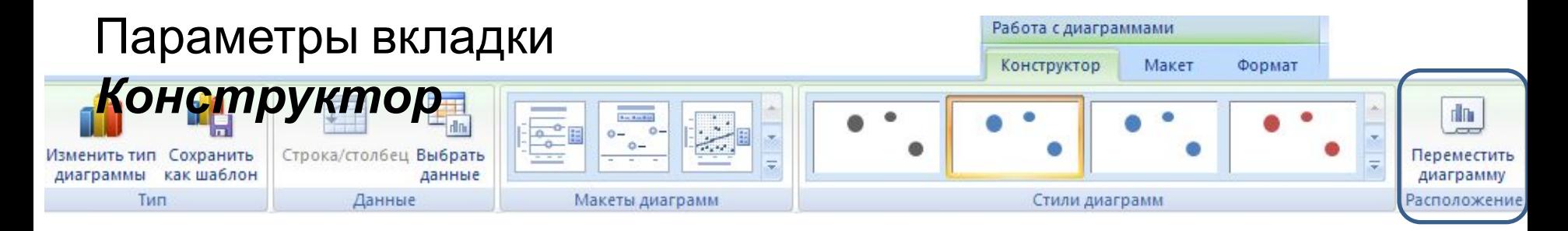

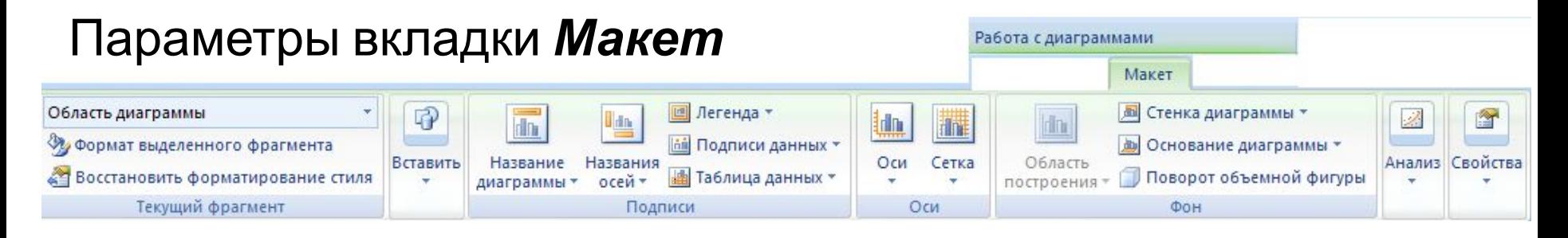

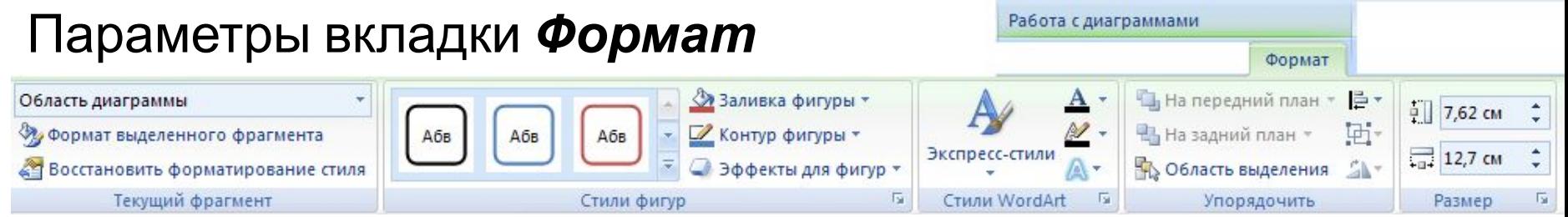

### *Для перемещения диаграммы* необходимо:

- Выделить диаграмму щелчком мыши по области диаграммы;
- При нажатой клавише мыши перетащить диаграмму в нужное место.

#### *Для изменения размера диаграммы* необходимо:

- Выделить ее щелчком мыши по области диаграмм;
- Перетащить один из маркеров выделения на необходимую величину.

## *Для форматирования диаграммы*:

**• Excel2007** Вызвать контекстное меню на нужном элементе и выбрать команду **Формат** *этого элемента*…

## *можно через динамическое меню диаграммы*

- вид размещения диаграммы
- исходные данные,
- тип диаграммы,

## *Изменить:*

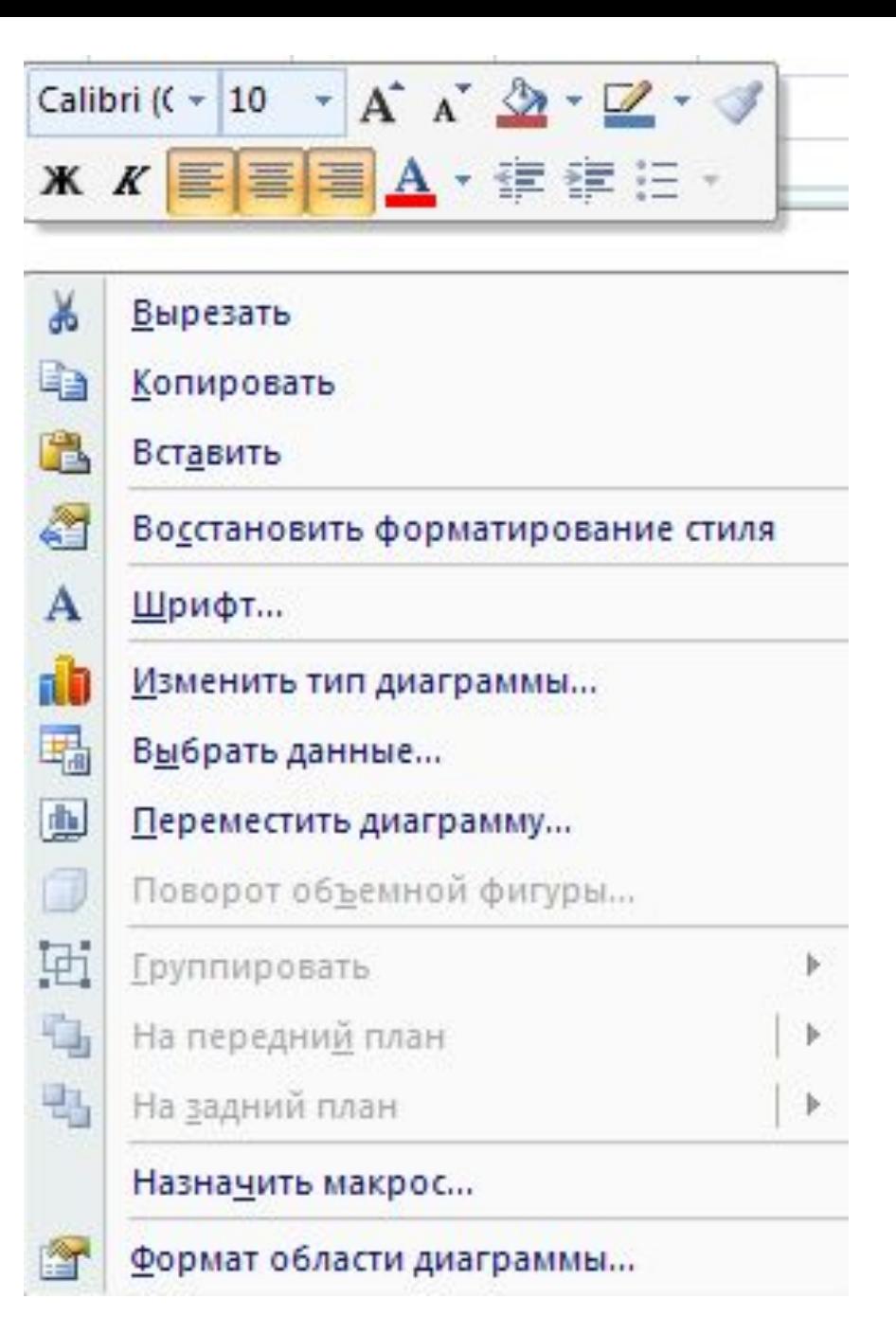